# Programming Fundamer

Produced by

Mr. Dave Drohan (<u>david.drc</u> Dr. Siobhán Drohan Ms. Mairead Meagher

**Department of Computing & Mathematics South East Technological University Waterford, Ireland**

set

#### Introduction to Processing

Starting to Code in Processing

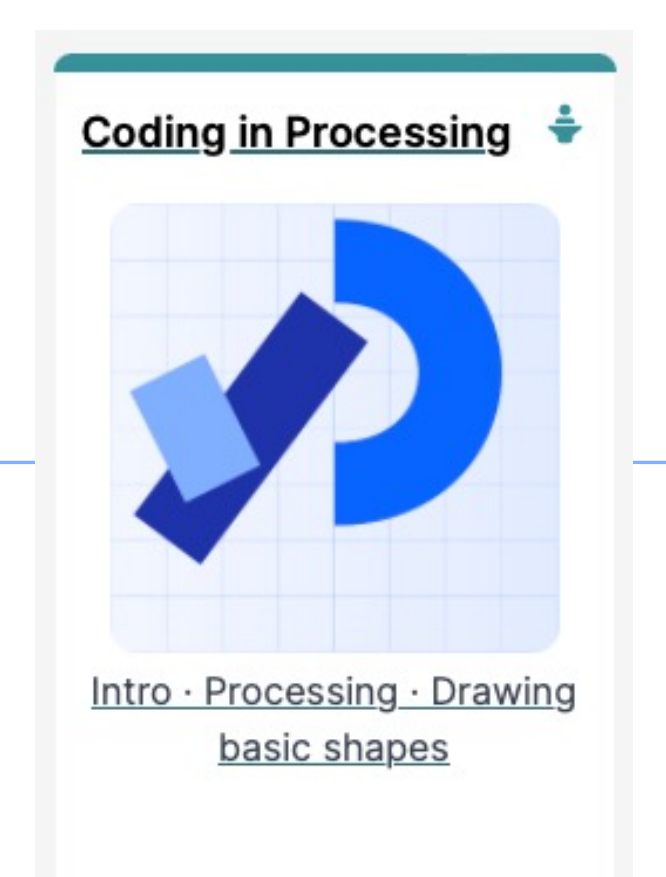

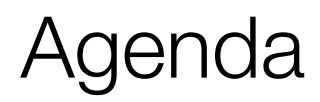

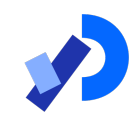

❑Coordinate System in Computing ❑Drawing Shapes ❑Formatting the Display Window ❑Flow of Control

## Coordinate System in Computing

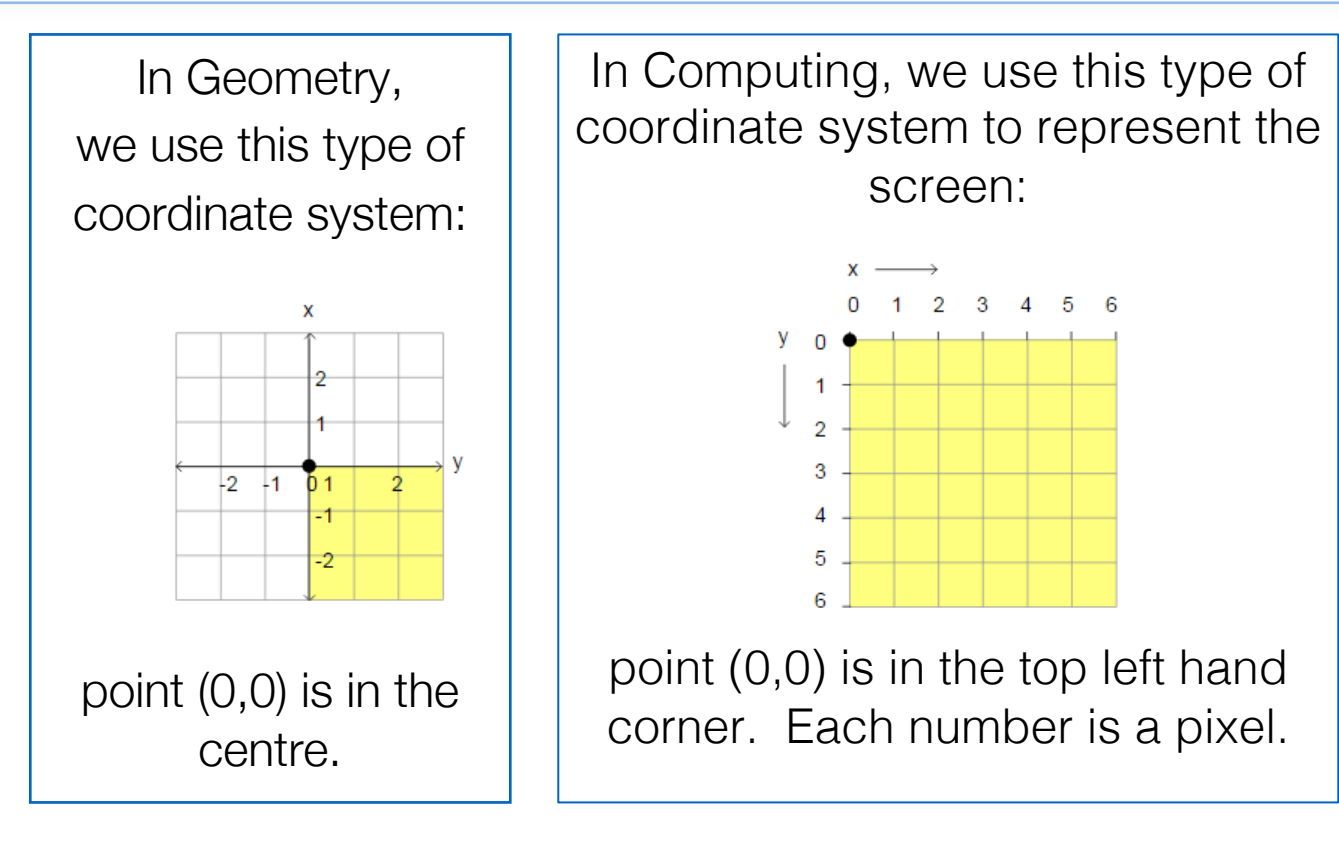

#### Aside - What is Processing?

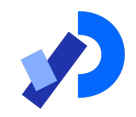

#### **Welcome to Processing!**

Processing is a flexible software sketchbook and a language for learning how to code. Since 2001, Processing has promoted software literacy within the visual arts and visual literacy within technology. There are tens of thousands of students, artists, designers, researchers, and hobbyists who use Processing for learning and prototyping.

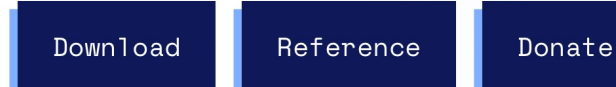

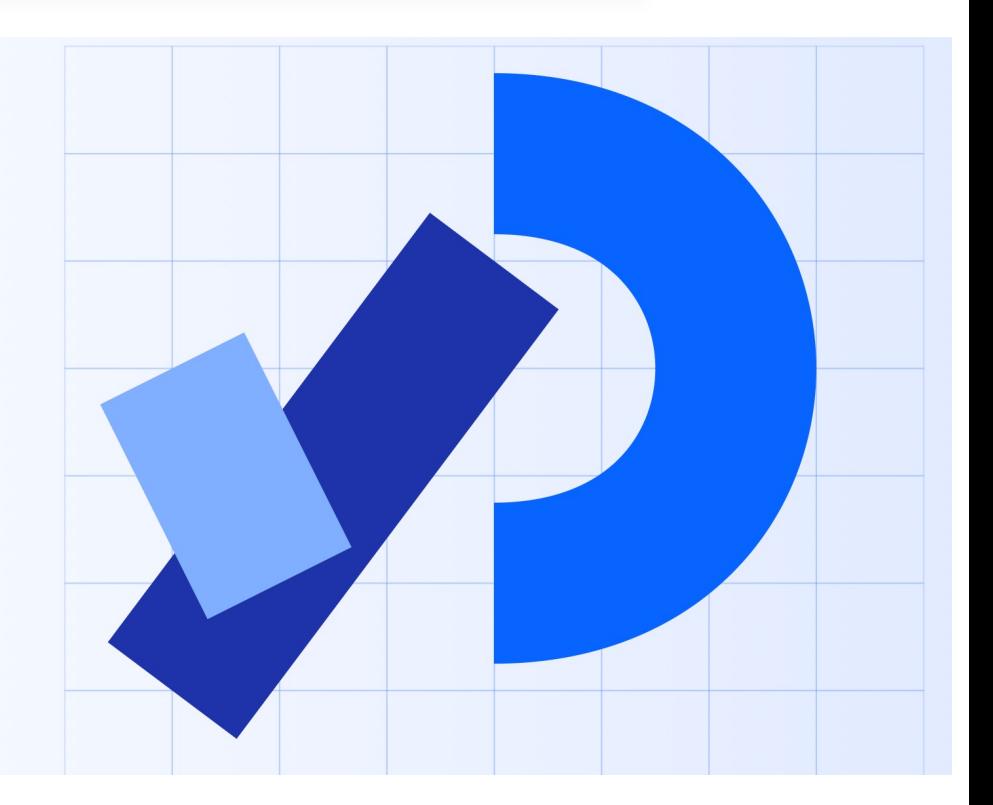

## Coordinate System in Computing

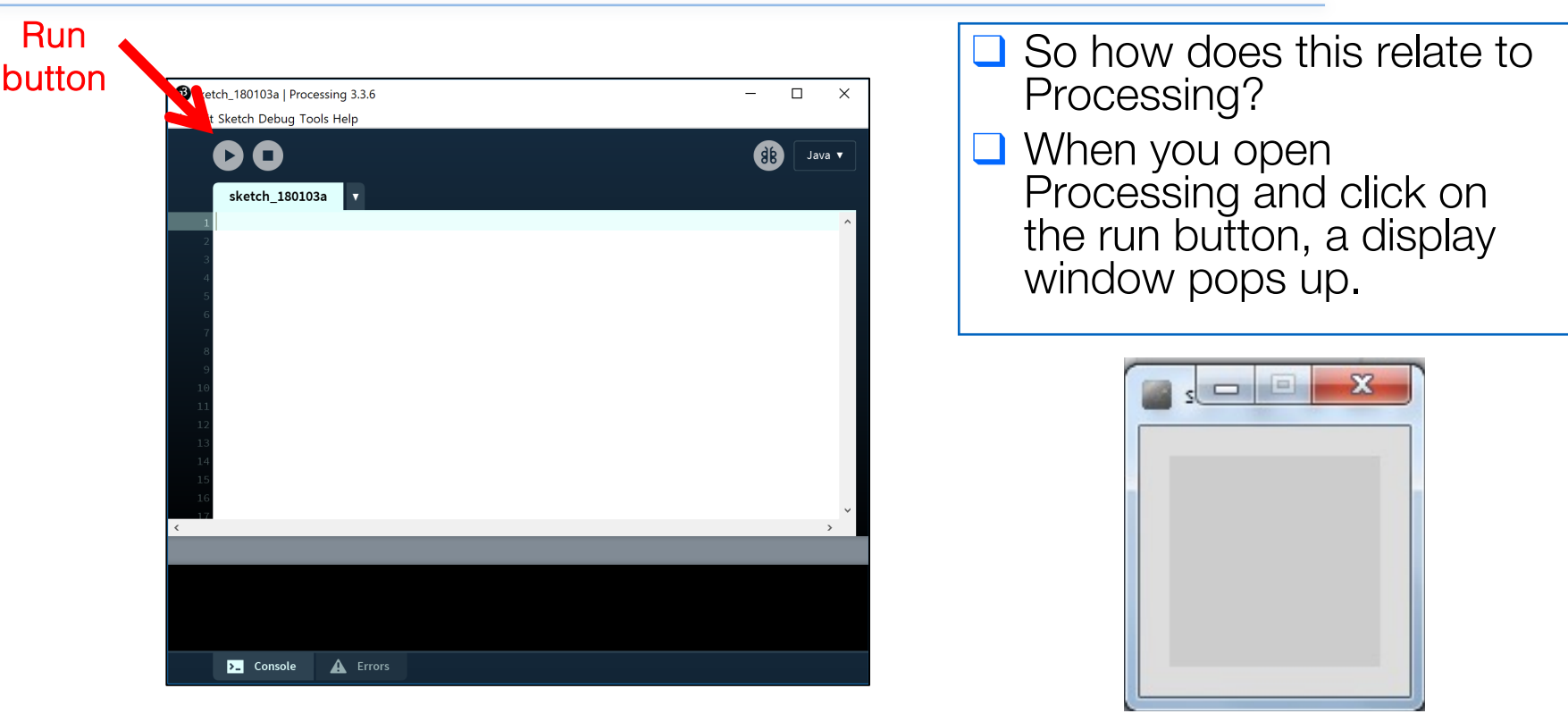

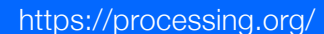

## Coordinate System in Computing

- ❑ The display window is where your code is run/ displayed.
- ❑ It follows the rules of the Computing coordinate system i.e. the top left hand corner is (0,0).
- $\Box$  A point (10,20) is 10 pixels to the right of (0,0) and 20 pixels below (0,0).

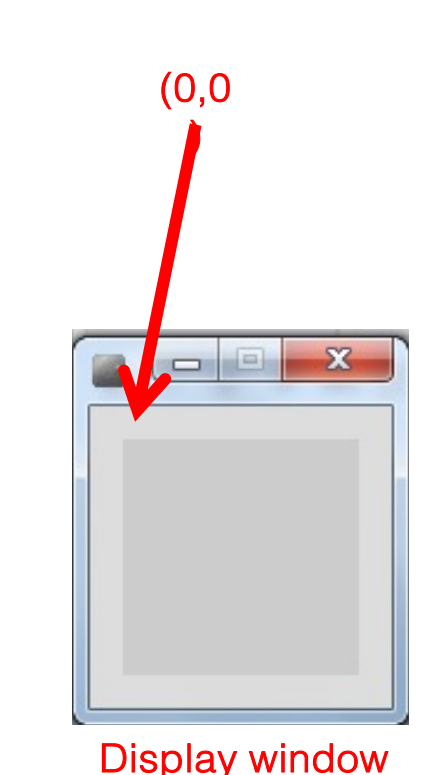

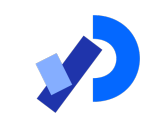

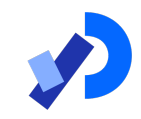

## Drawing Shapes

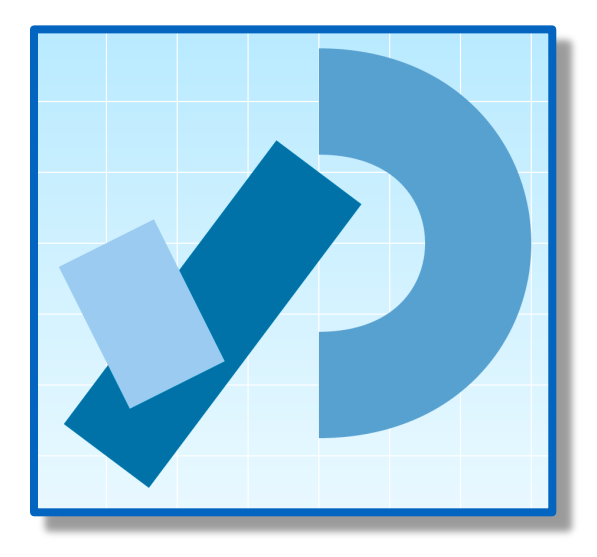

## Functions in Processing

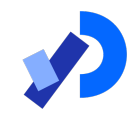

- Processing comes with several pre-written functions that we can use.
- ■A function comprises a set of instructions that performs some task.
- ❑When you call the function, it performs the task.
- ❑We will now look at functions that draw the following shapes:
	- Rectangle, square, line, oval and circle.

rect()

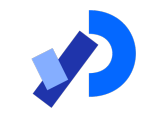

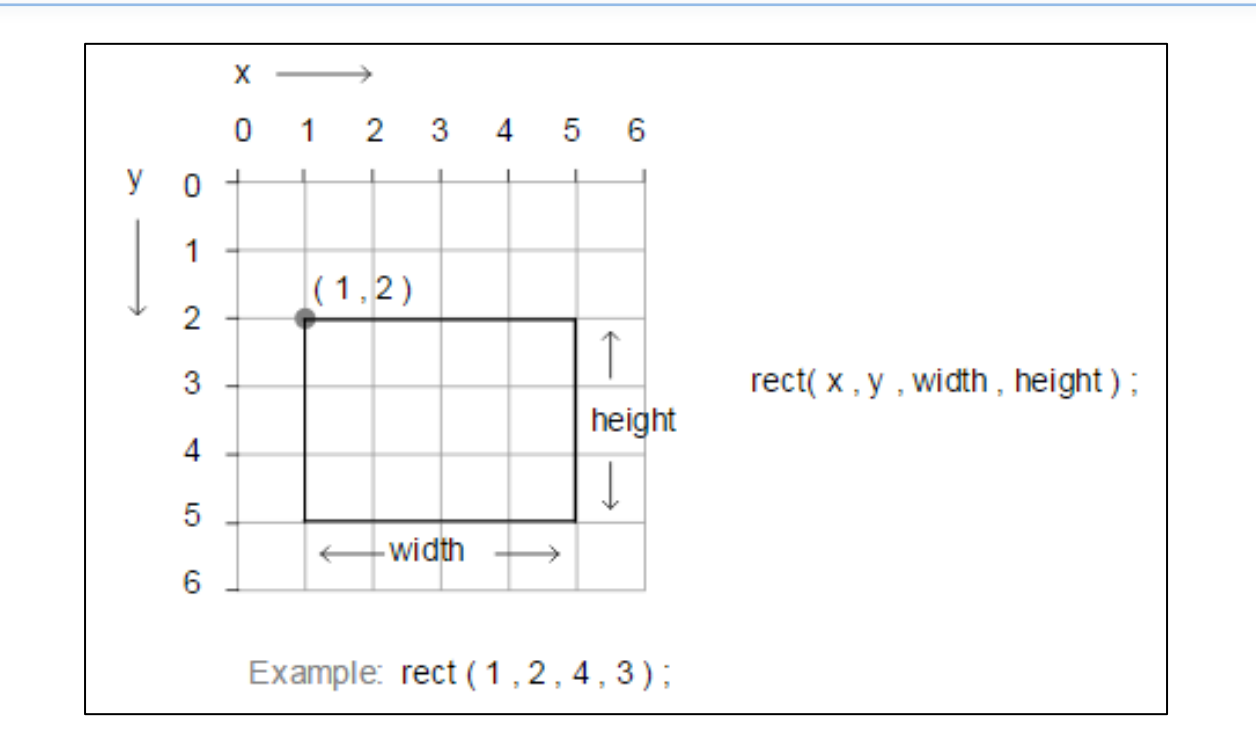

#### rect() – drawing a rectangle

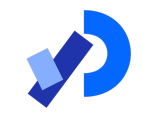

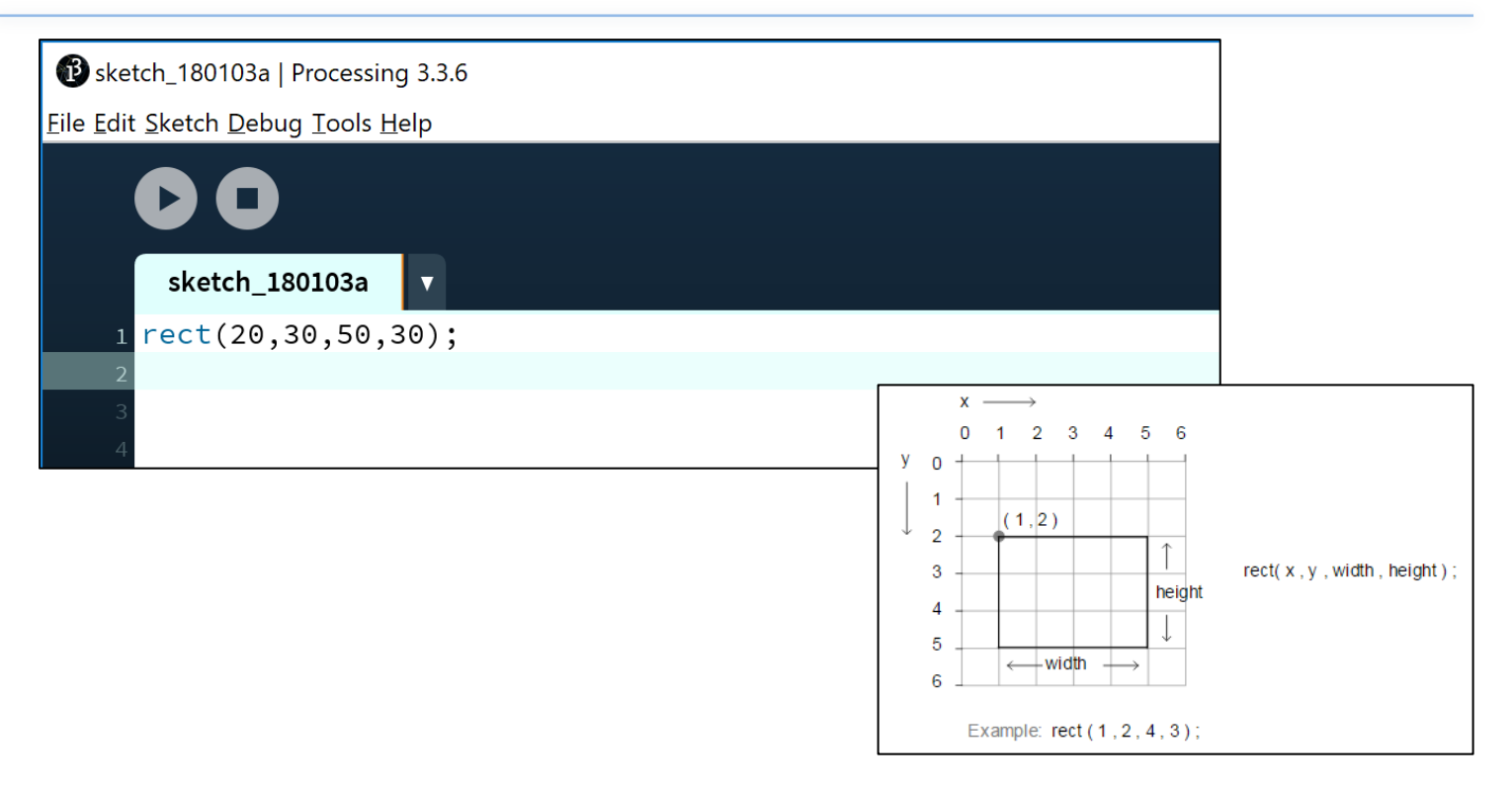

#### rect() - drawing a rectangle

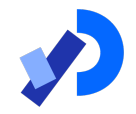

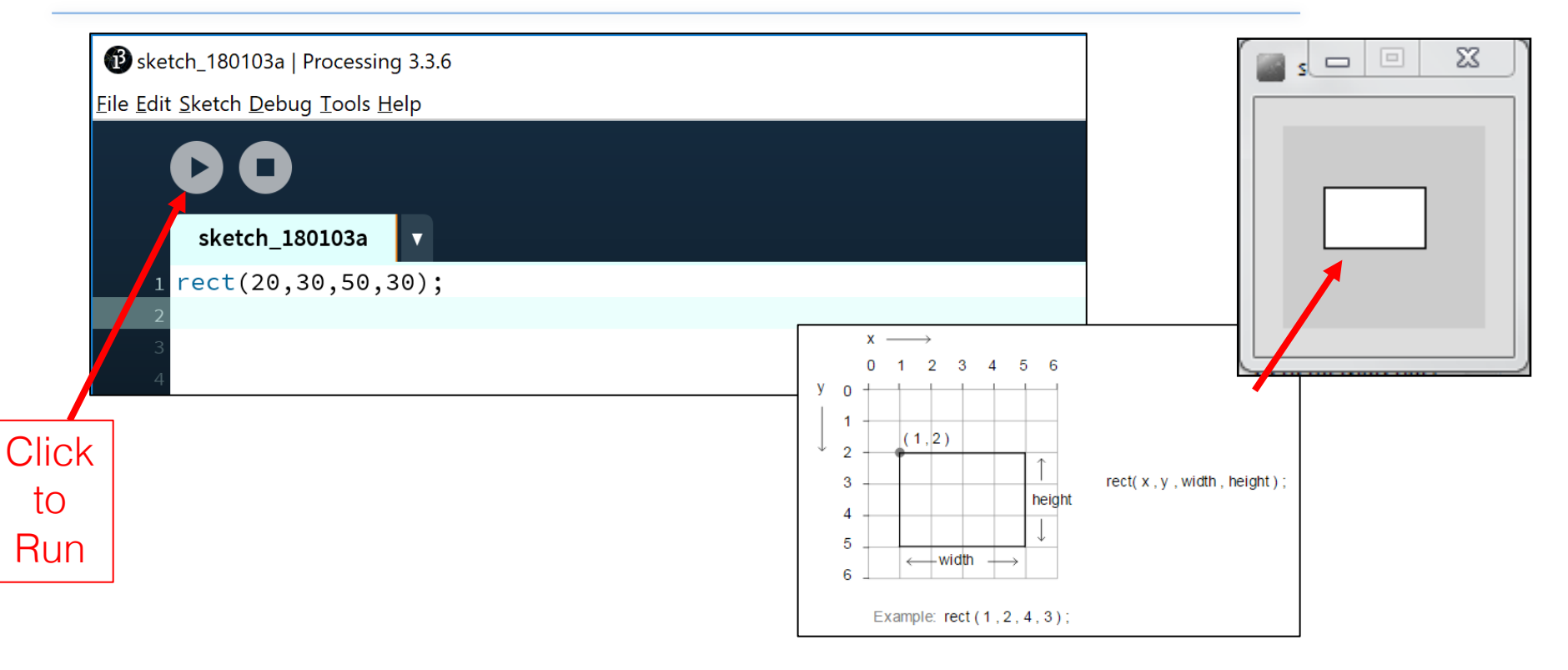

#### rect() – drawing a square

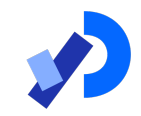

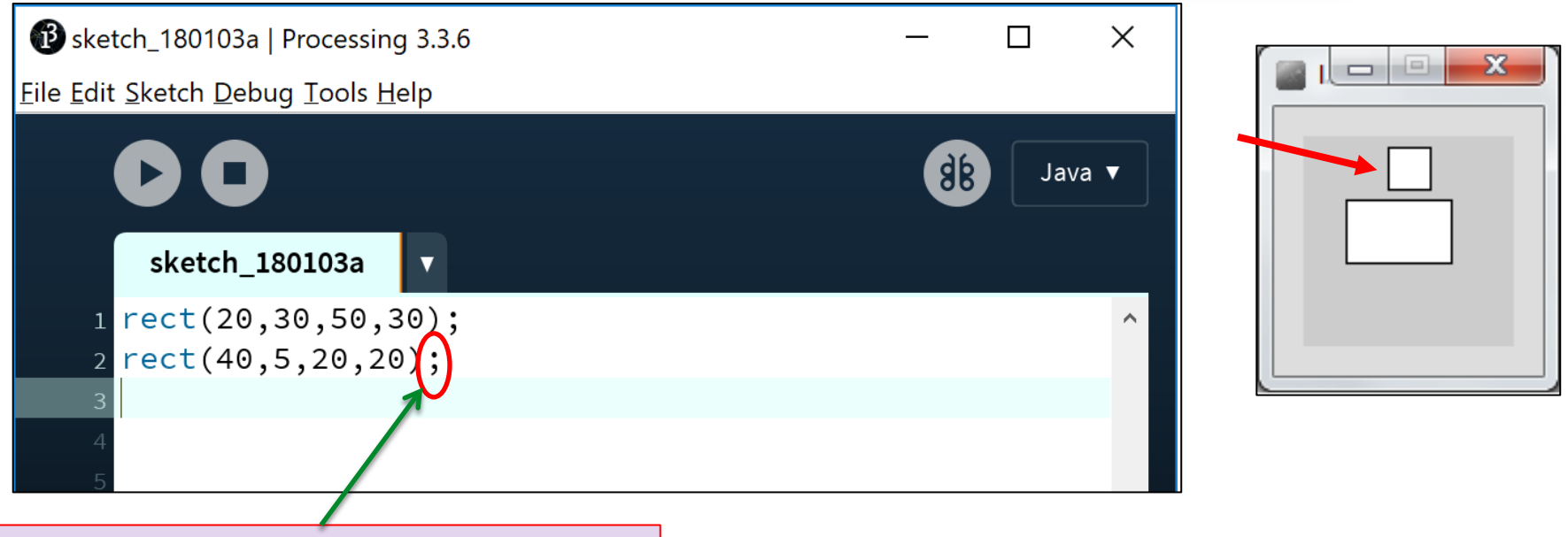

Note how each line of code has a semicolon (;) at the end of it. This is called a statement terminator and must be included.

 $line()$ 

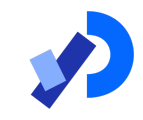

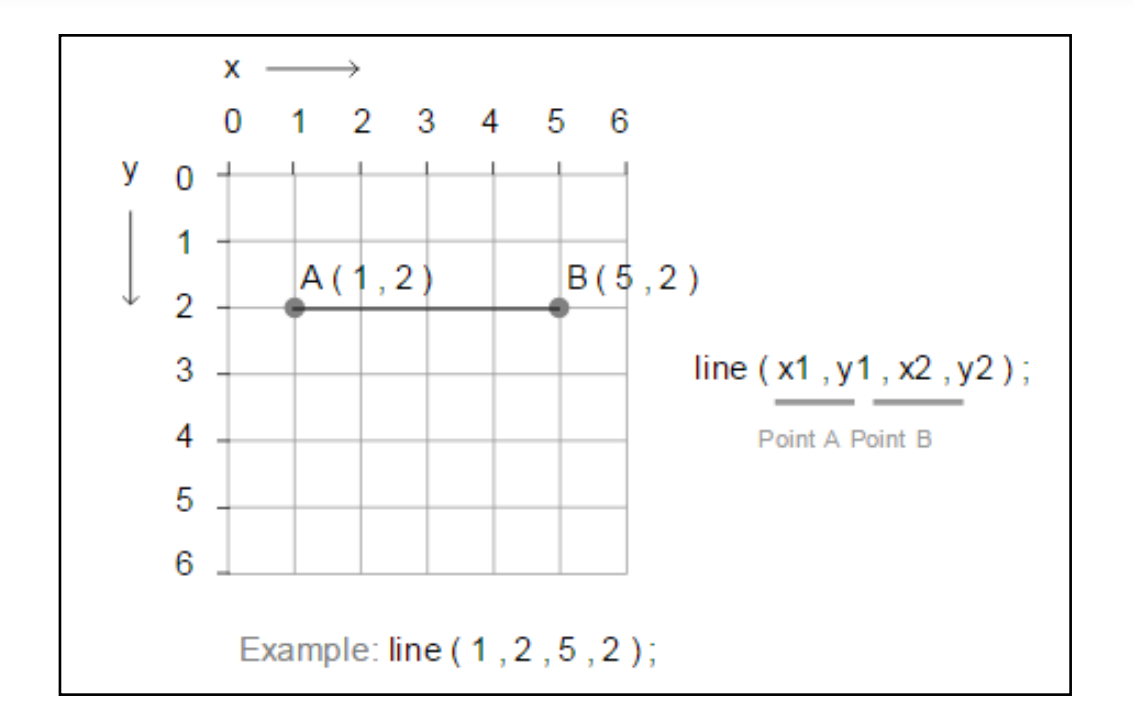

# $line()$  – drawing a line

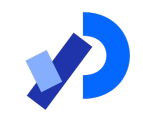

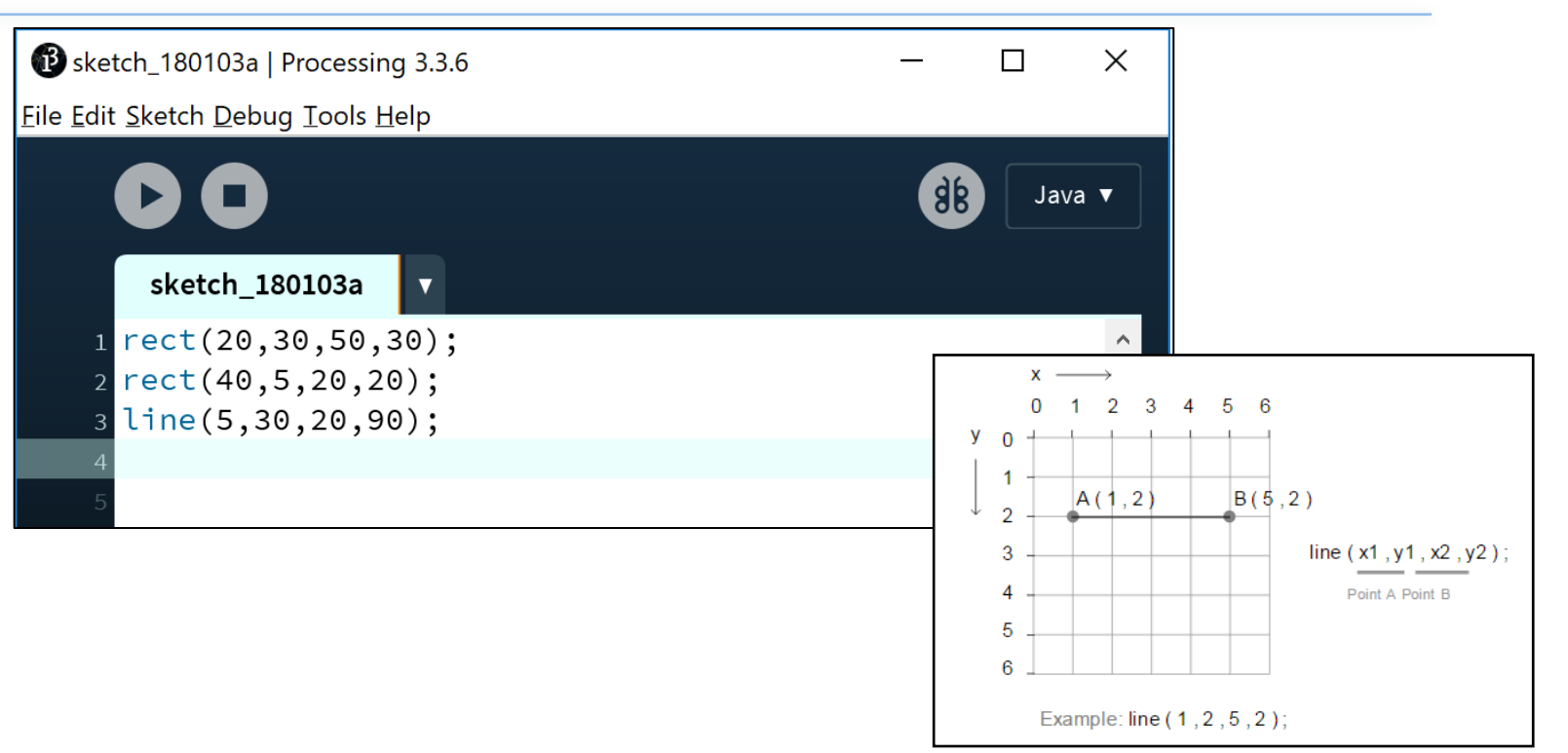

# $line()$  – drawing a line

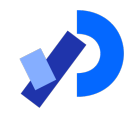

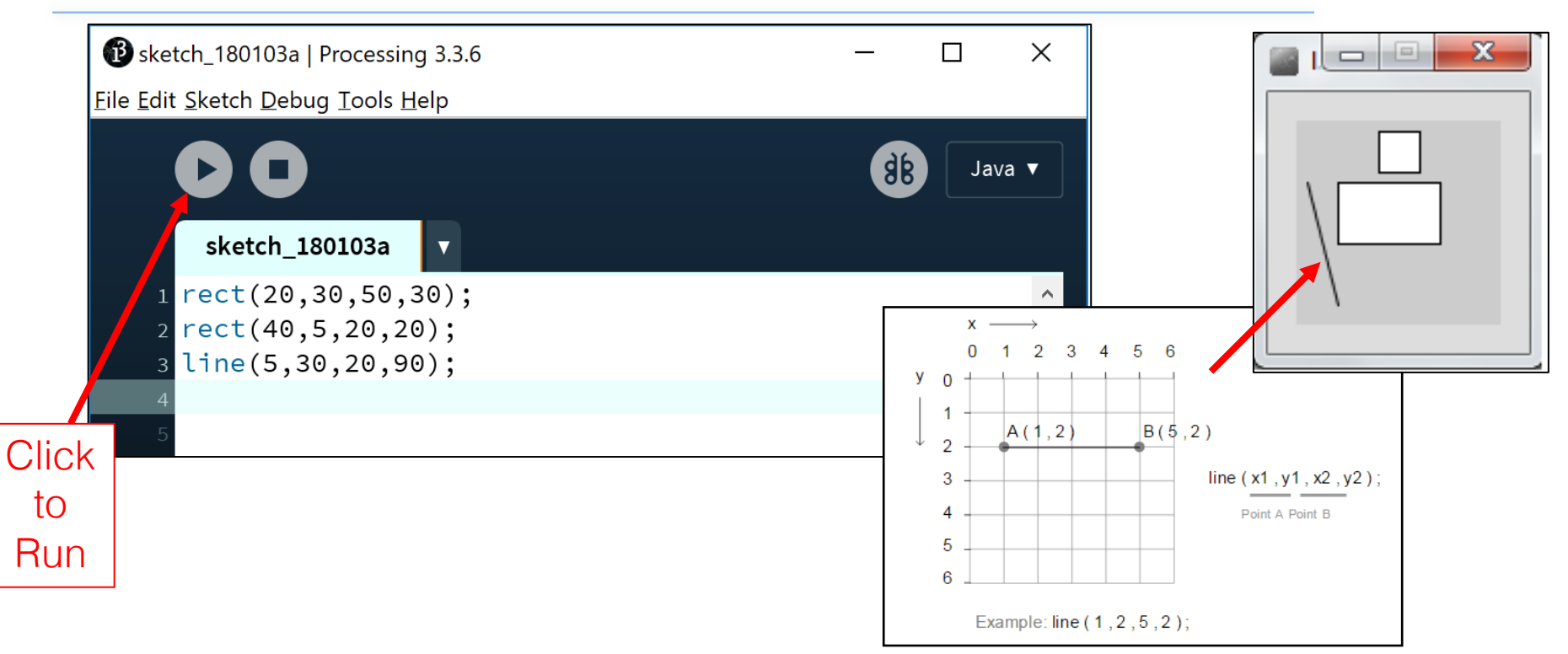

#### ellipse()

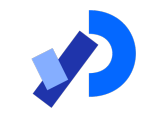

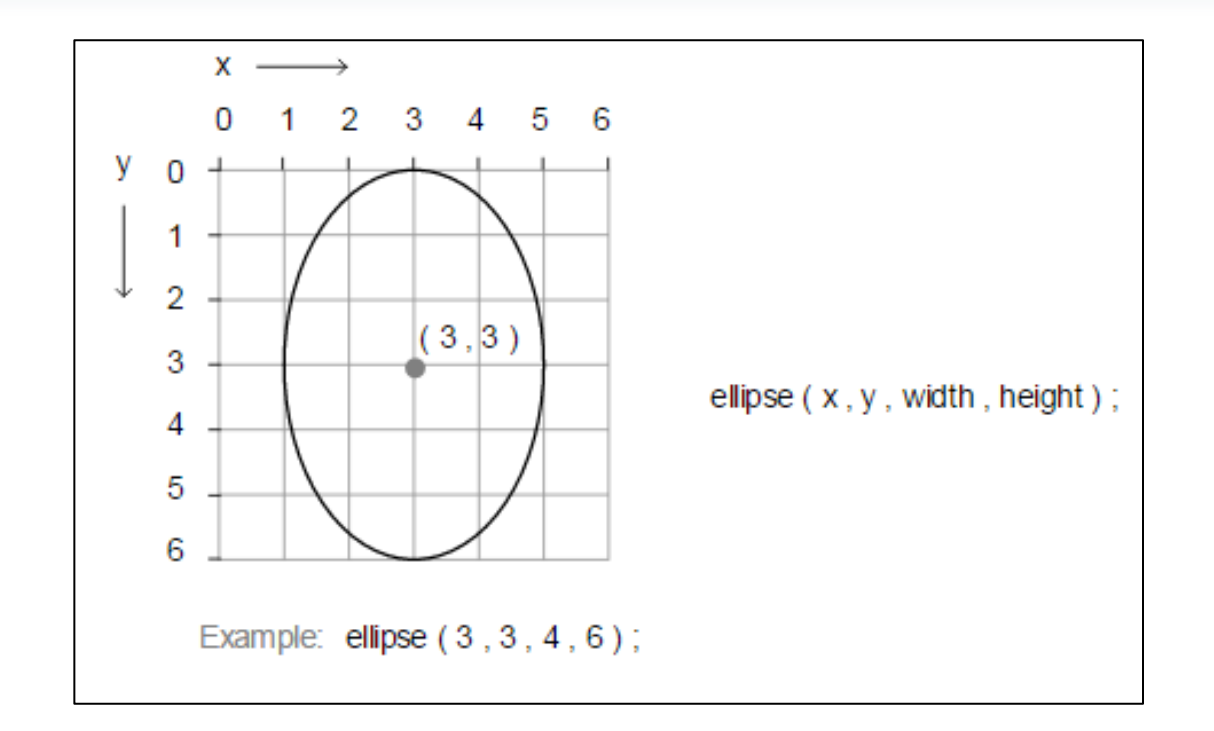

## ellipse() – drawing an oval

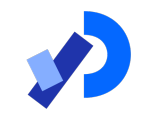

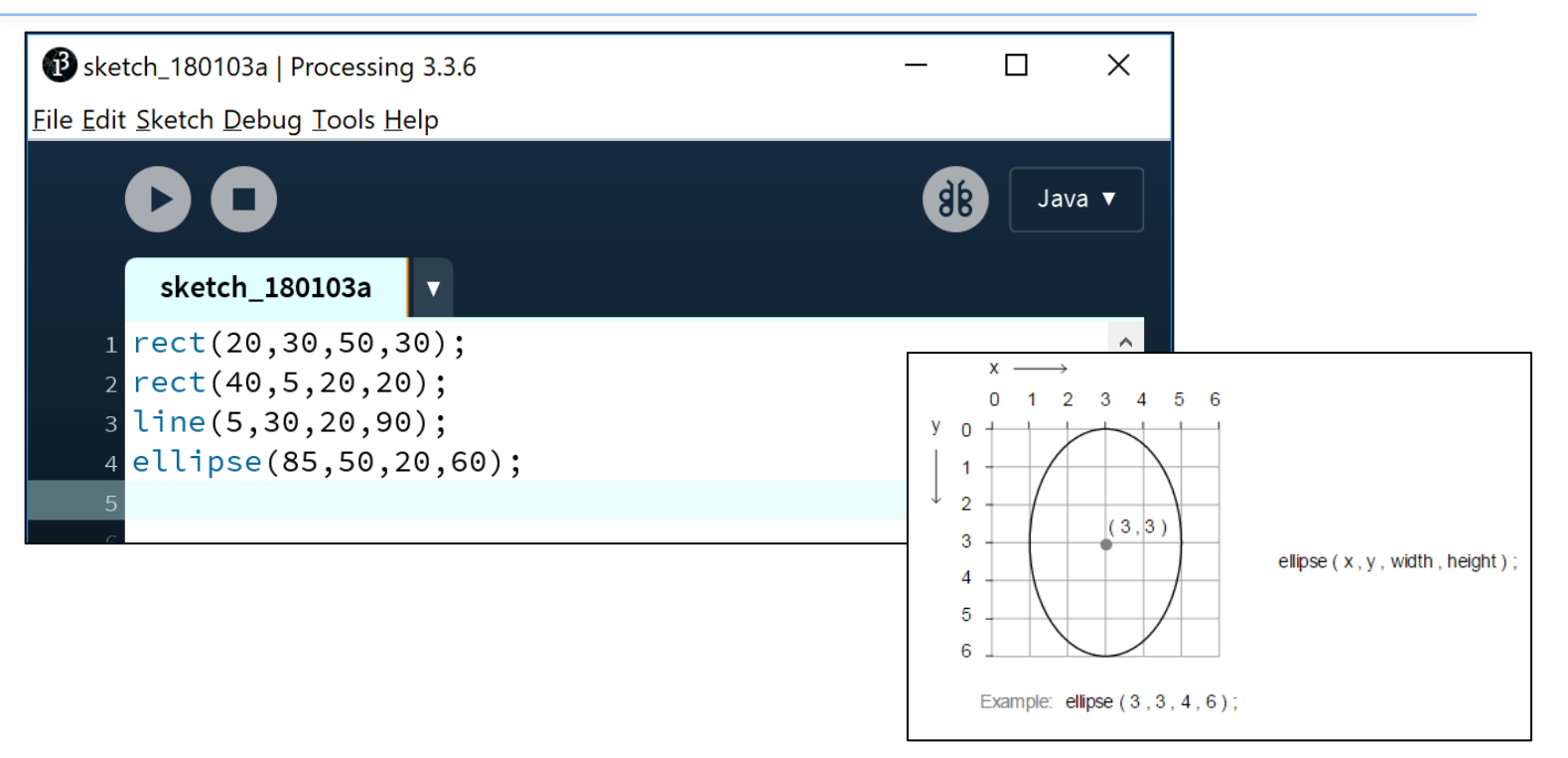

## ellipse() – drawing an oval

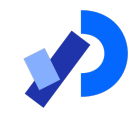

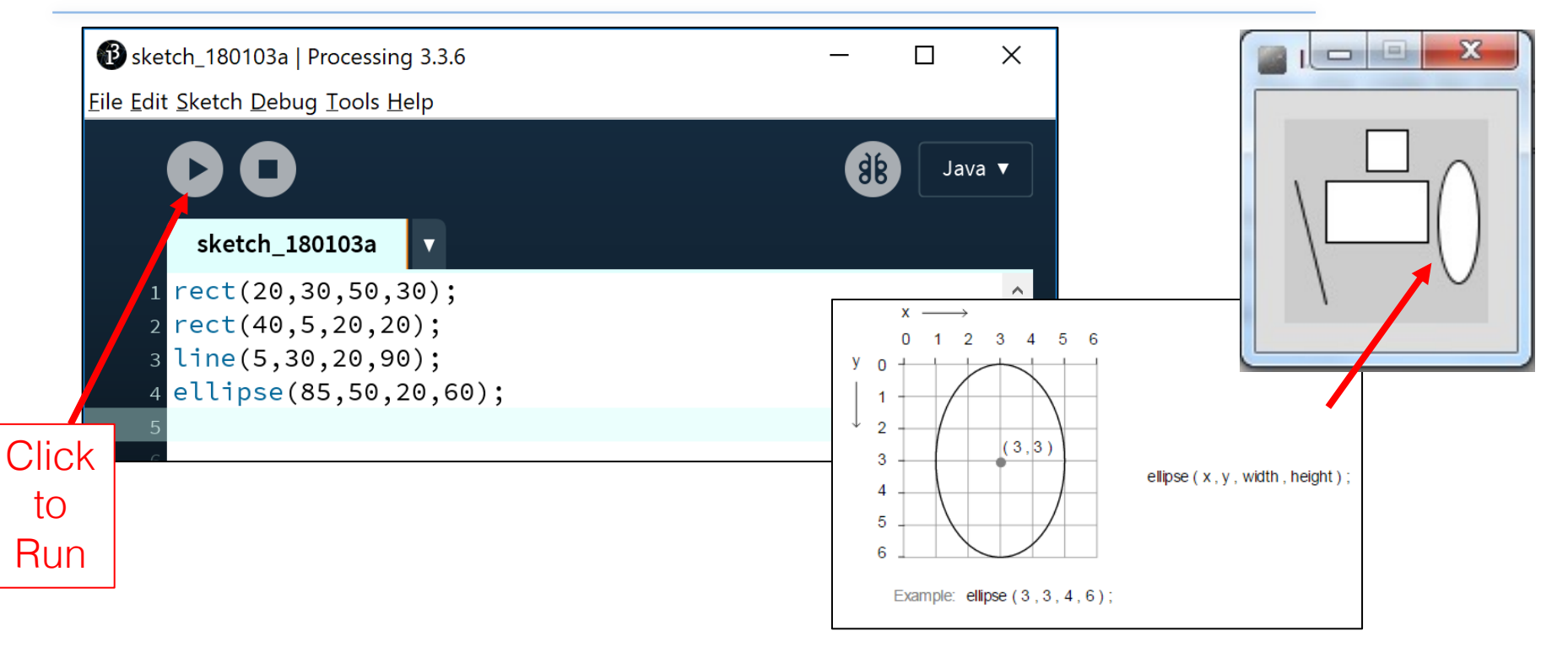

## ellipse() – drawing a circle

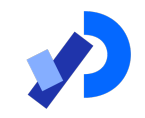

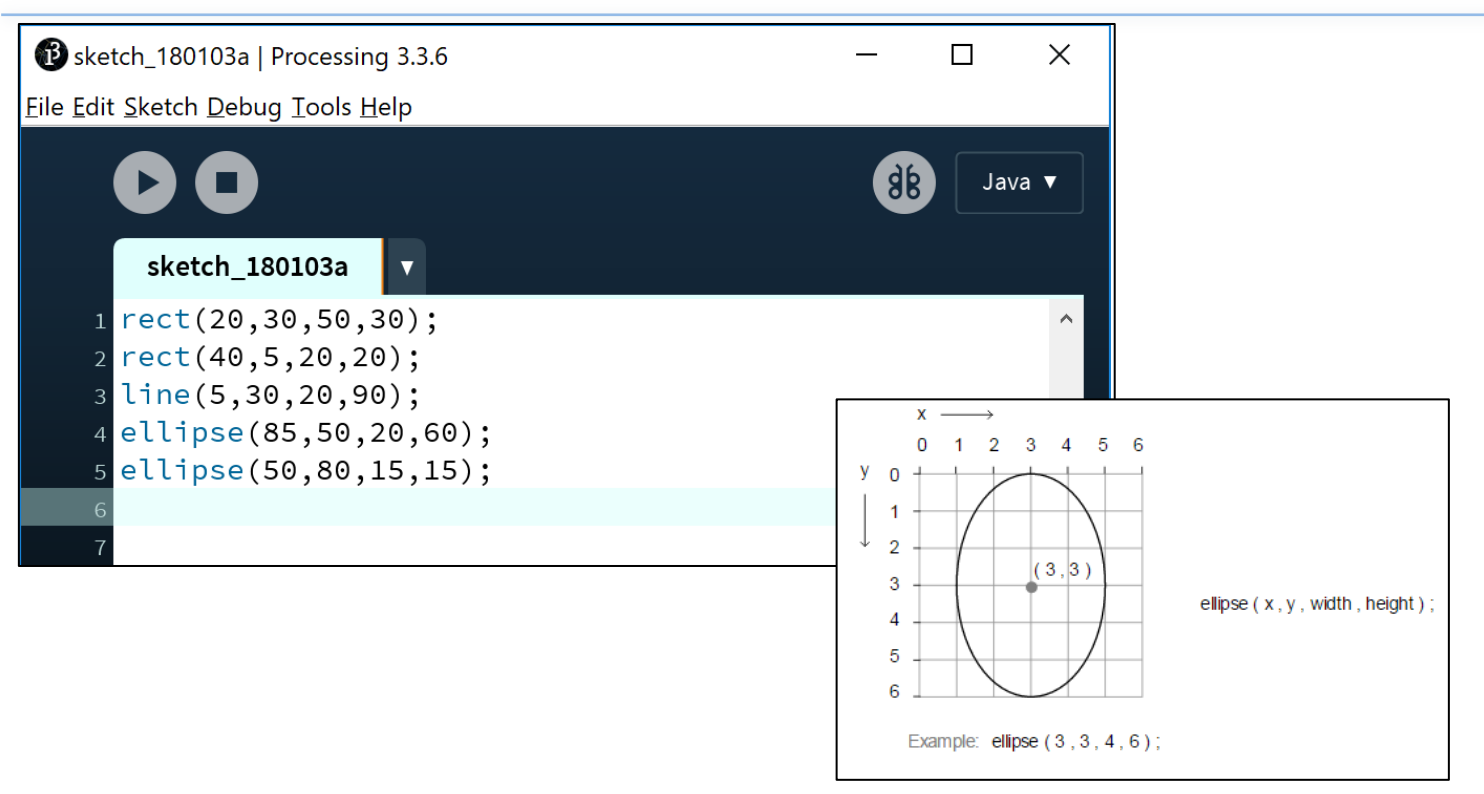

## ellipse() – drawing a circle

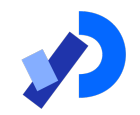

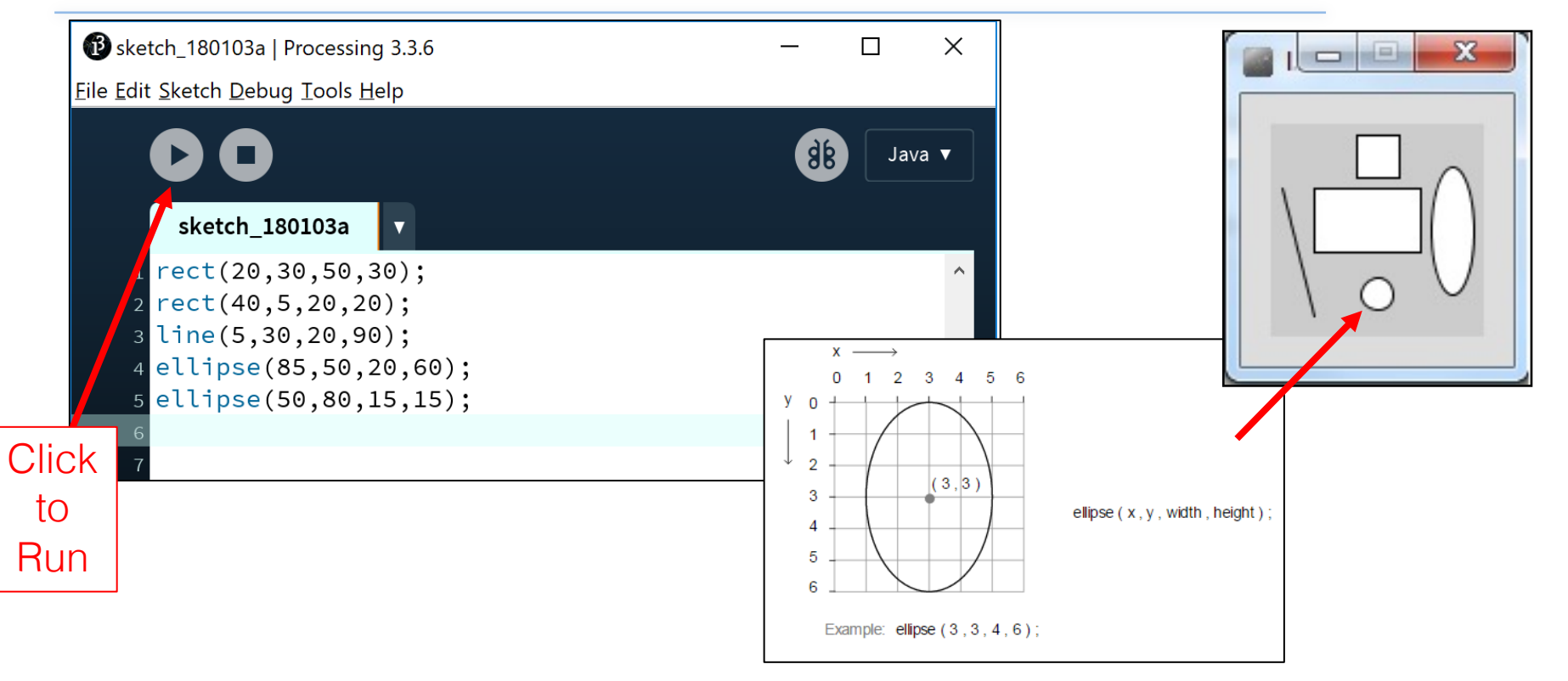

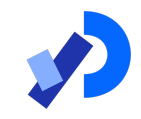

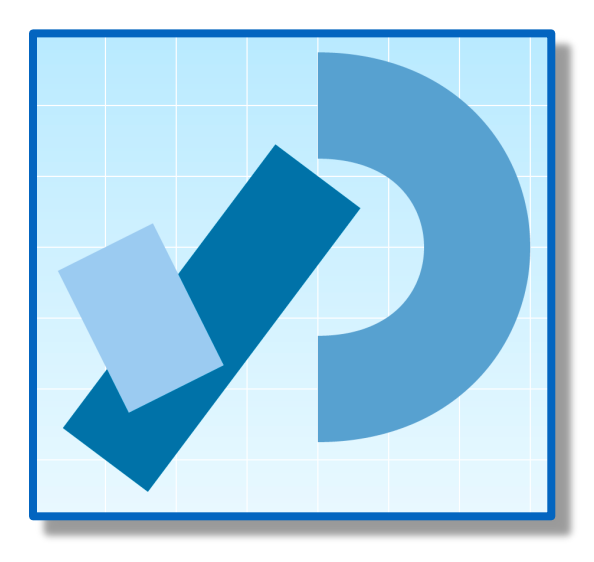

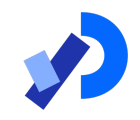

❑Our display window is looking fairly cramped.  $\Box$  The default size of your display window is 100 x 100 pixels, which is quite small.

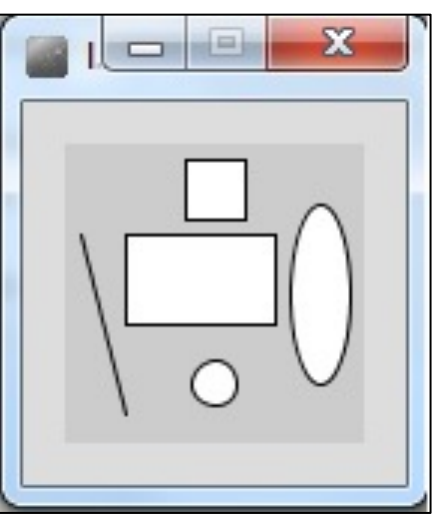

- ❑We can change the size of the display window by calling the size function.
- ❑When you use the size function in static drawings, it has to be the first line of code in your sketchbook.

$$
size(w, h)
$$
  
w = width of the display window  
 $h$  = height of the display window

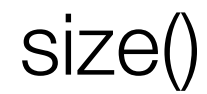

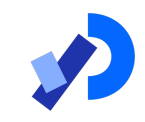

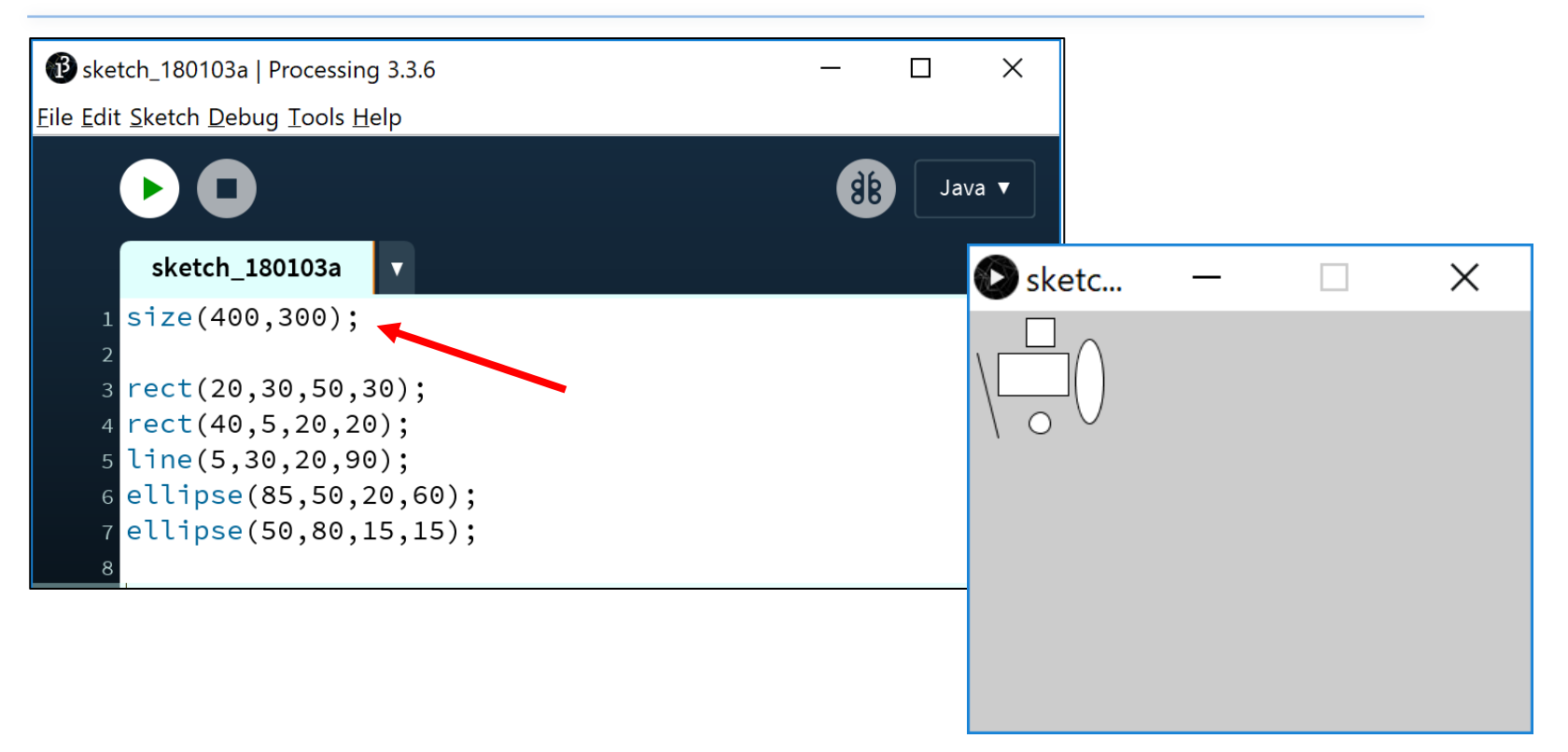

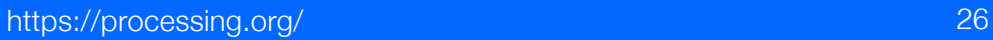

- ❑Our display window looks less cramped now.
- ■But maybe we want to change the default gray colour?
- ■We could use the background function to set the colour to something else.

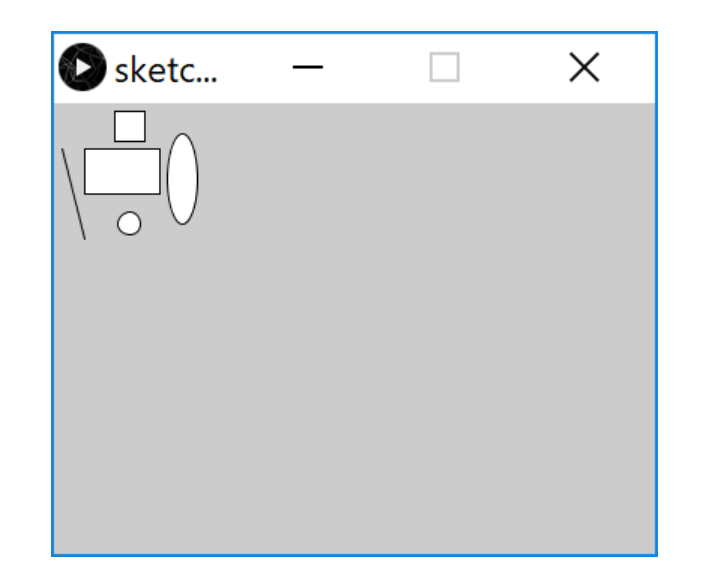

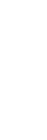

#### A note on colour first…Grayscale

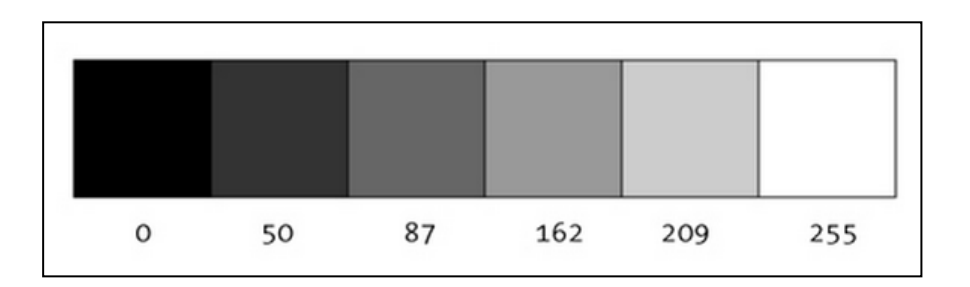

"0 means black, 255 means white. In between, every other number - 50, 87, 162, 209, and so on - is a shade of gray ranging from black to white."

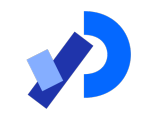

background(grayscale) grayscale = grayscale colour (a number between 0 [black] and 255 [white] inclusive)

## background()

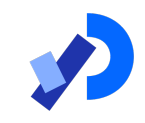

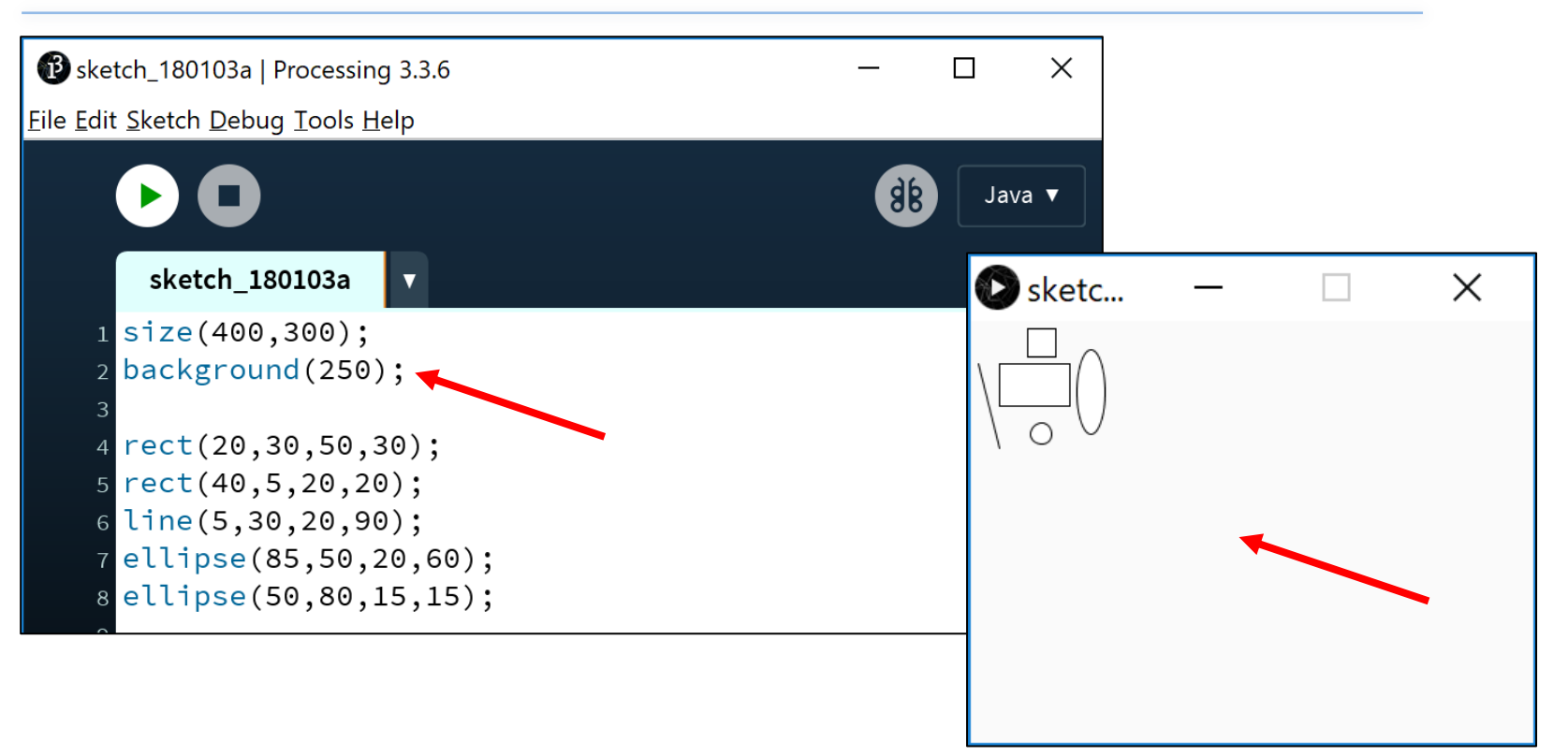

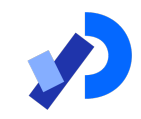

#### Flow of Control

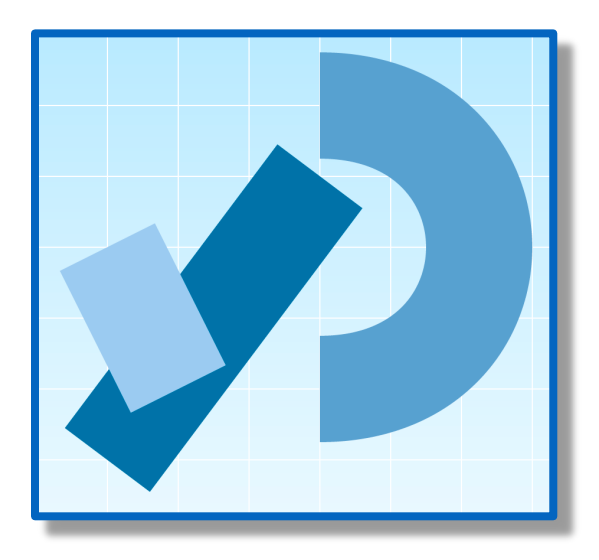

#### Problem Solving

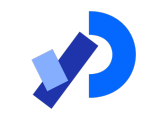

#### Programming IS problem solving.

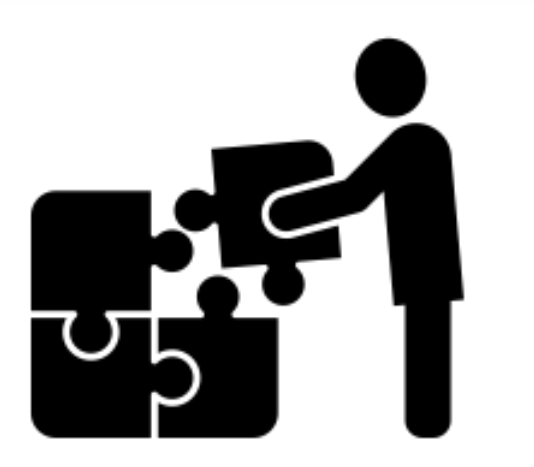

## Flow of Control in a Program

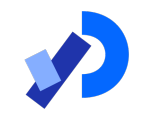

■Each program you write will typically have:

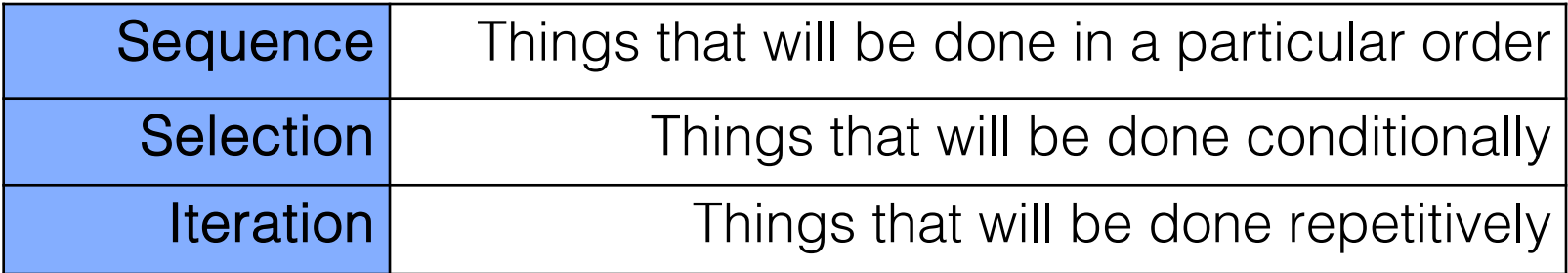

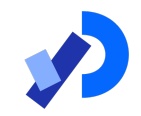

■Each program you write will typically have:

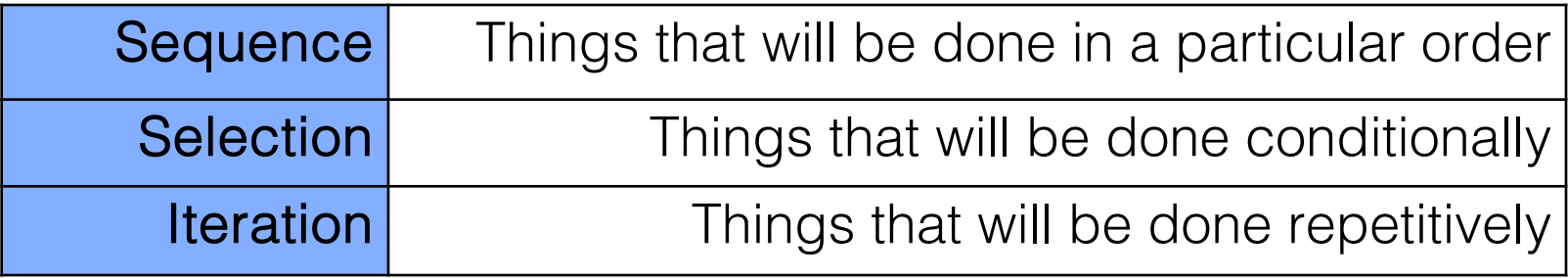

❑The following example demonstrates *Sequence* ❑We will cover *Selection* and *Iteration* in future weeks

#### Sequence of Instructions – Example

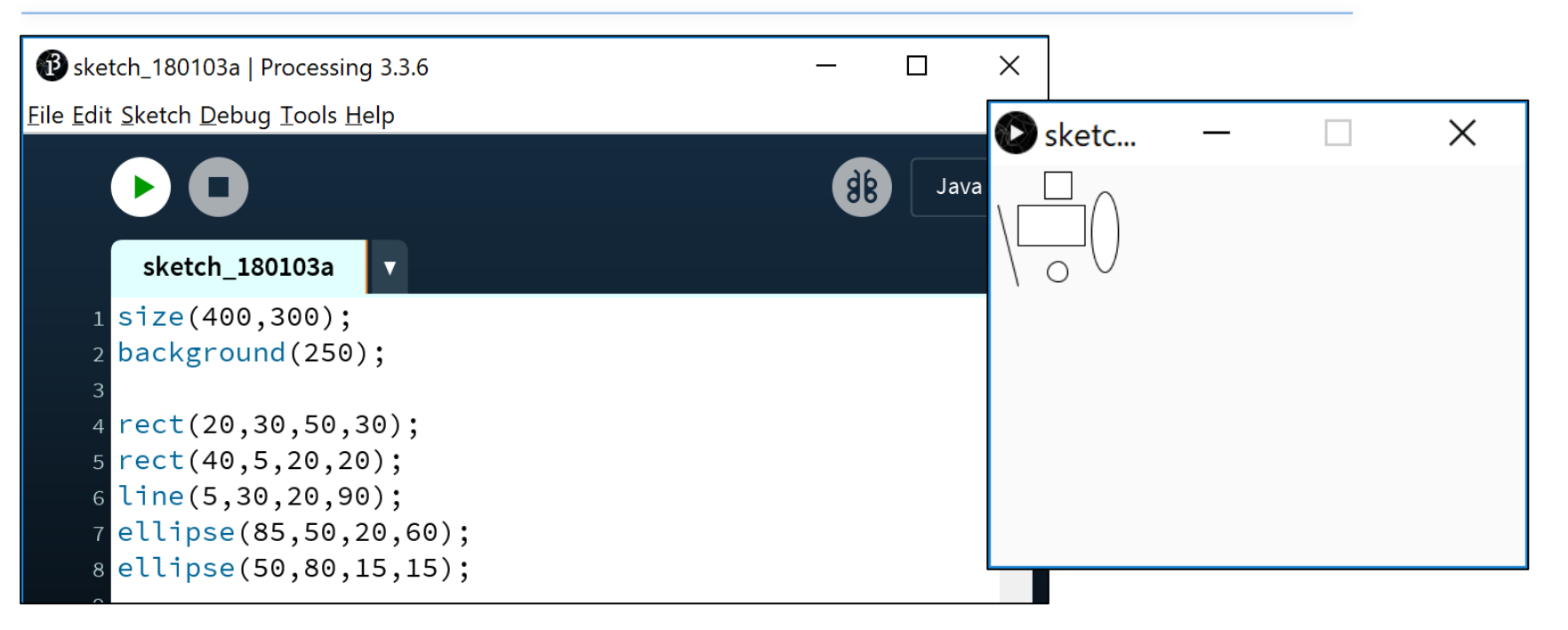

#### Sequence of Instructions – Matters!!

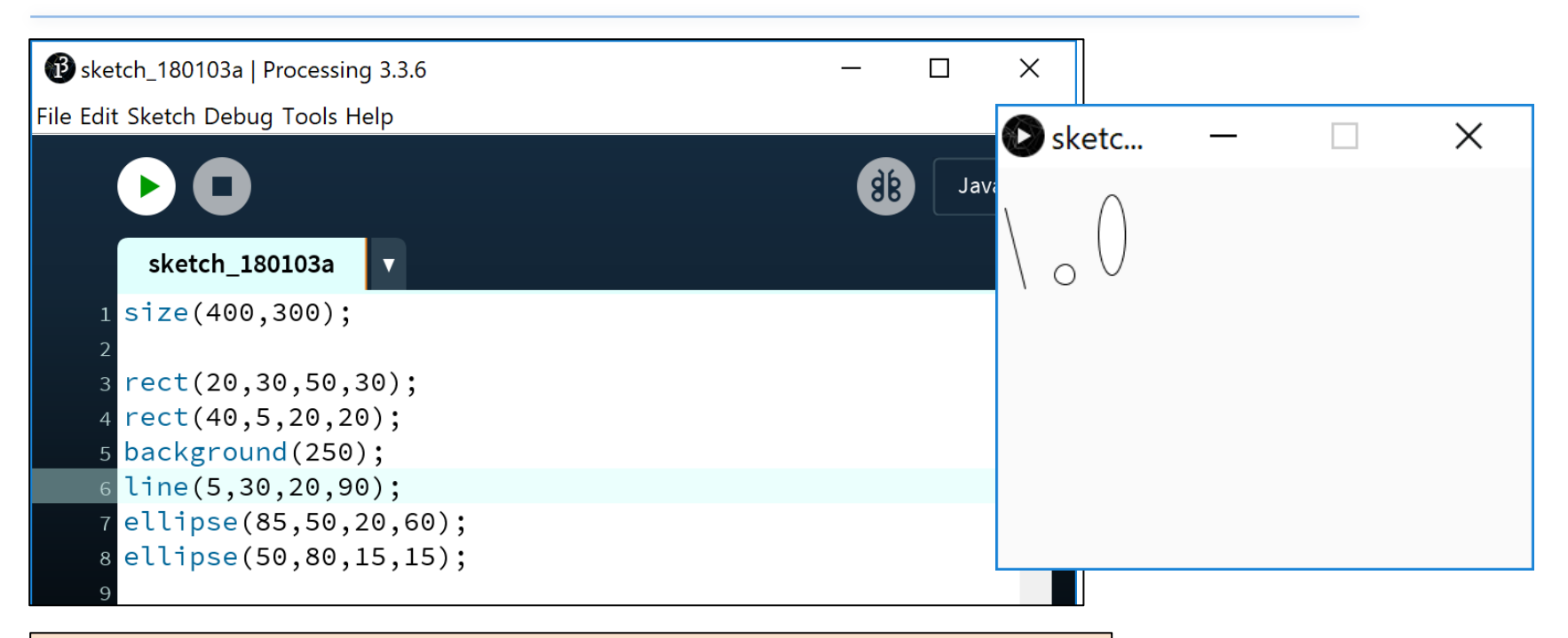

background(250) moved and is now fourth statement. What happened to the rectangle and square?

#### Questions?

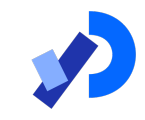

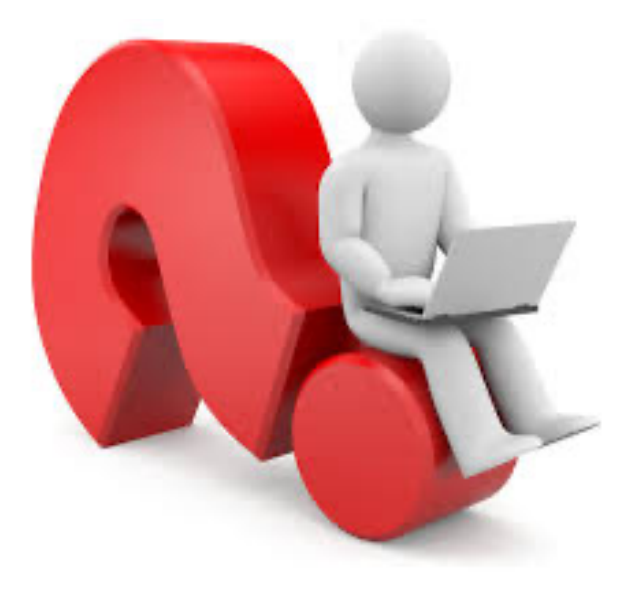

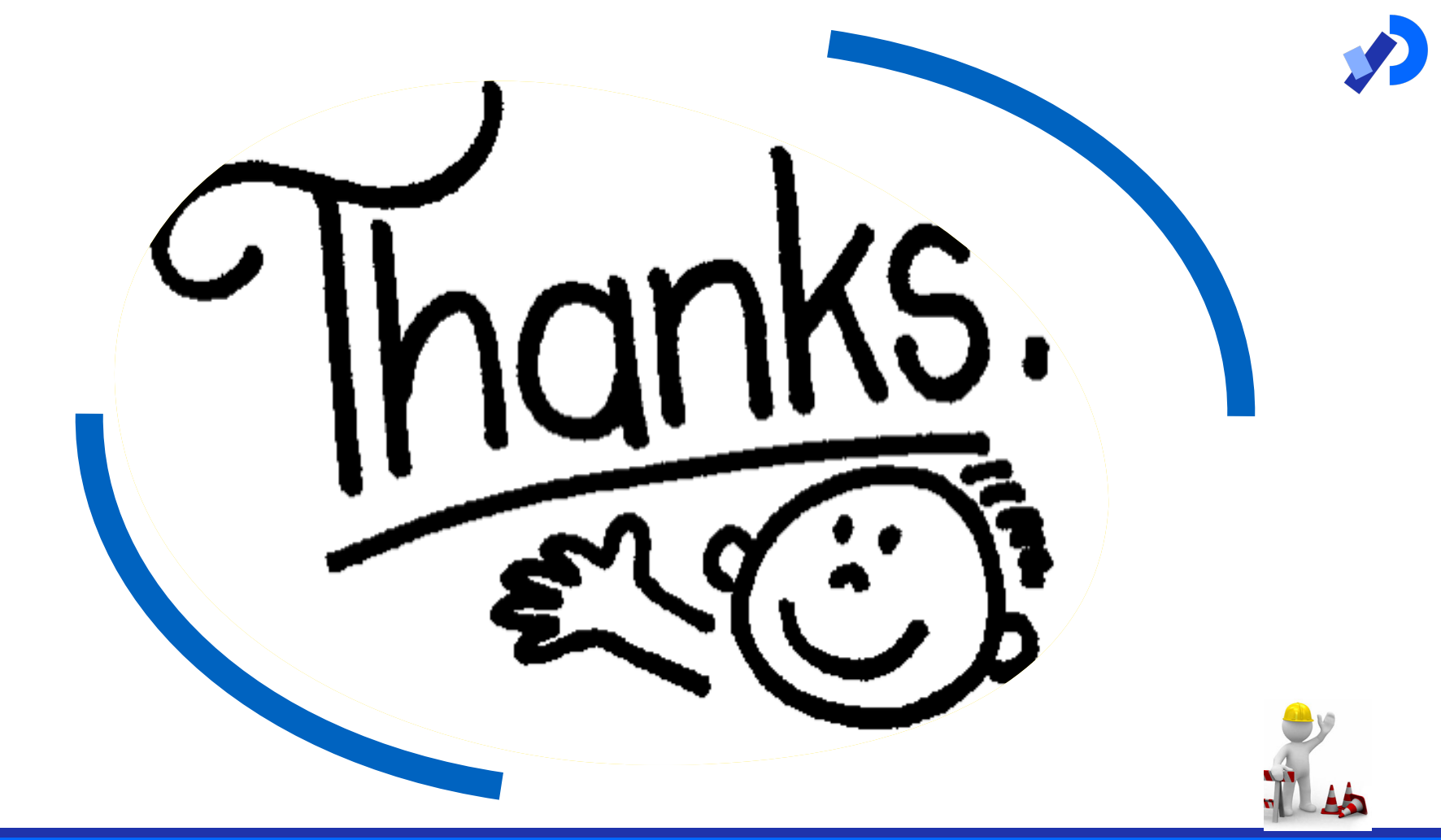